# Tutorial de Integração do Google Analytics

Antes de mais nada o Usuário deve ter uma conta configurada no GOOGLE

## 1. Configurações de Usuário Novo no Google Analytics

Acesse o site [https://analytics.google.com](https://analytics.google.com/) para iniciar o processo de login e assim ter acesso a área de configuração:

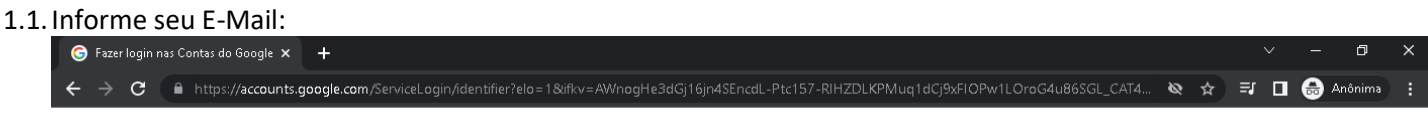

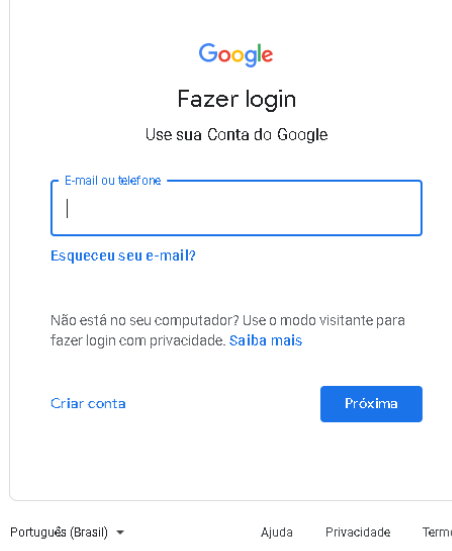

### 1.2.Informe sua senha:

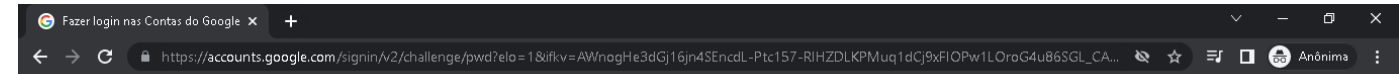

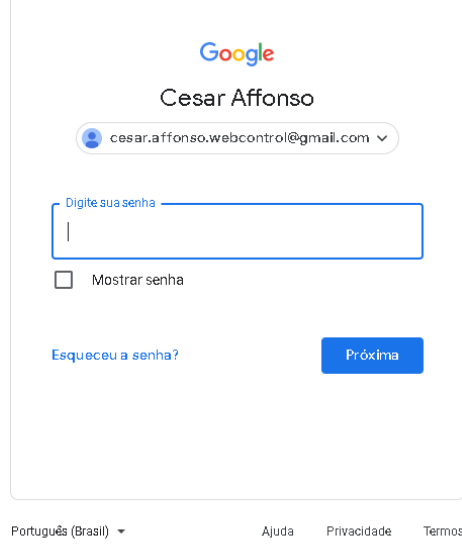

1.3.Após realizar o processo de login provavelmente irá cair nessa tela abaixo, basta clicar ou digitar o endereço do *[Google Analytics](https://analytics.google.com/)* novamente. **[https://analytics.google.com](https://analytics.google.com/)**

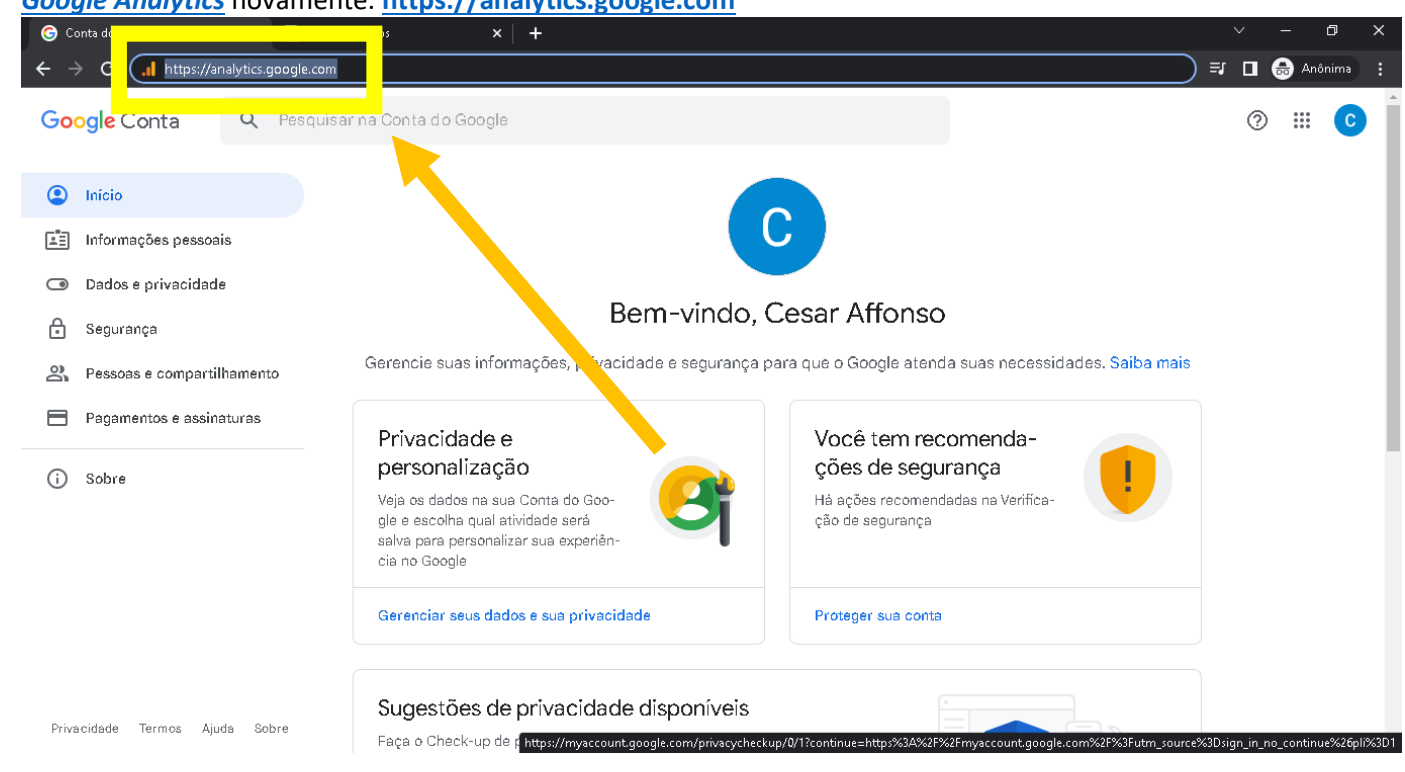

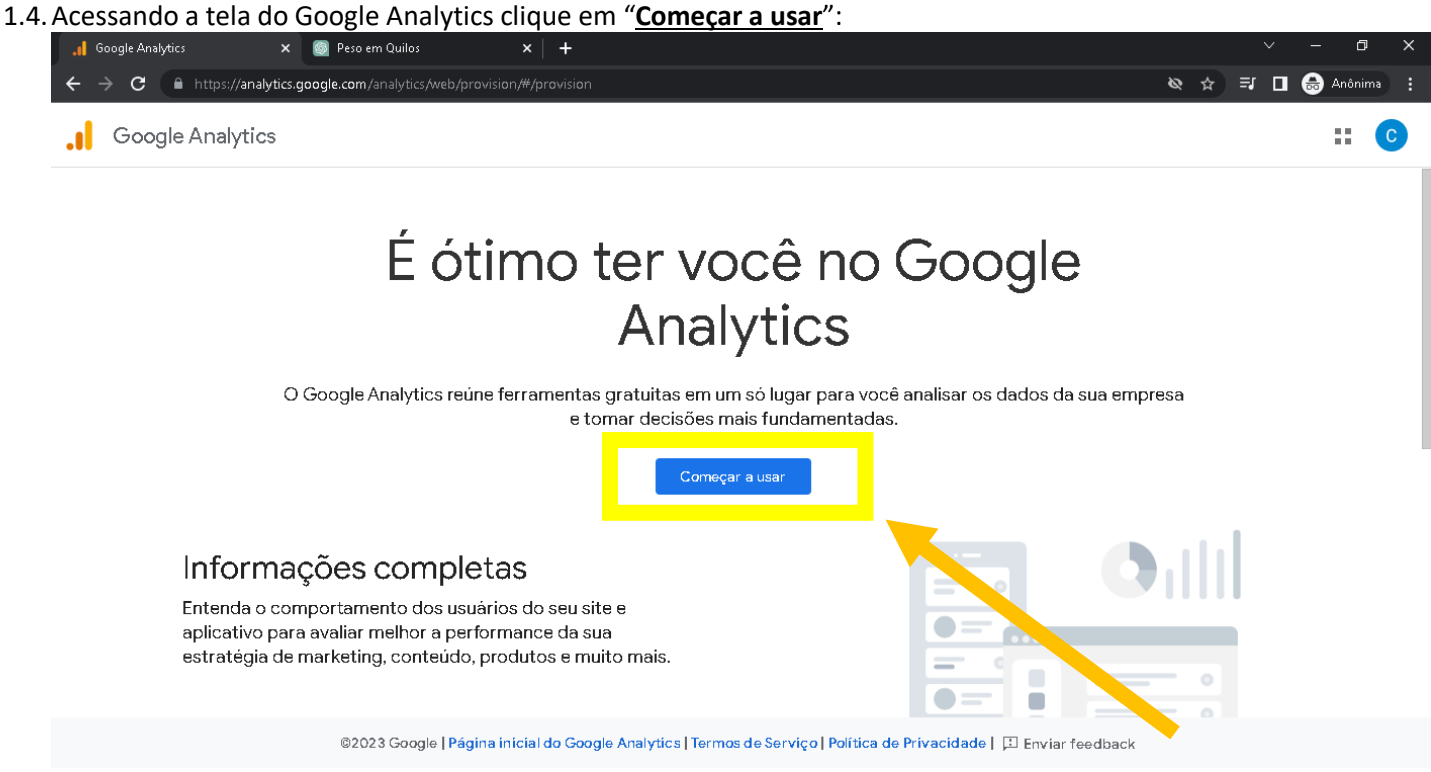

### 1.5.Na tela abaixo o usuário deve-se informar o nome da conta de acordo como no exemplo:

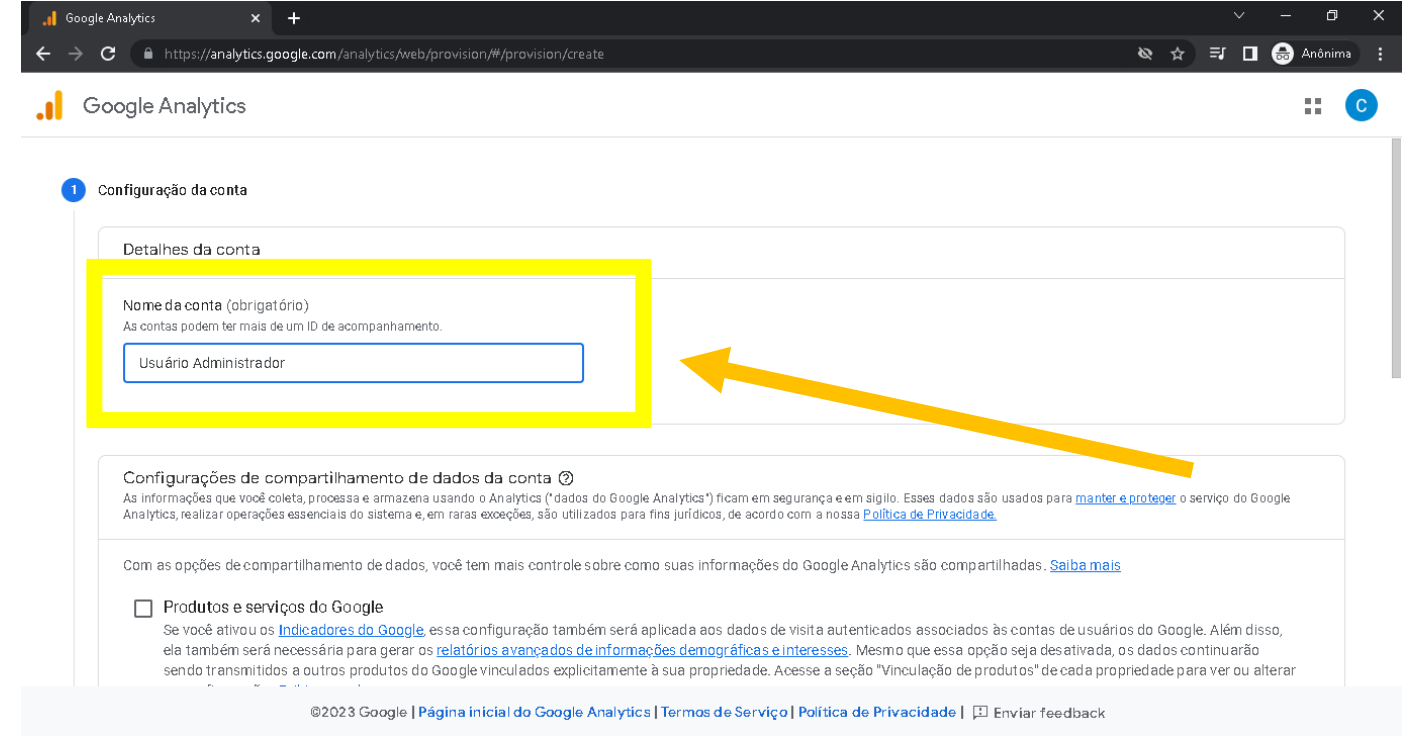

# 1.6.E marque as opções de acordo com suas preferencias e clique em "*Próximo*":

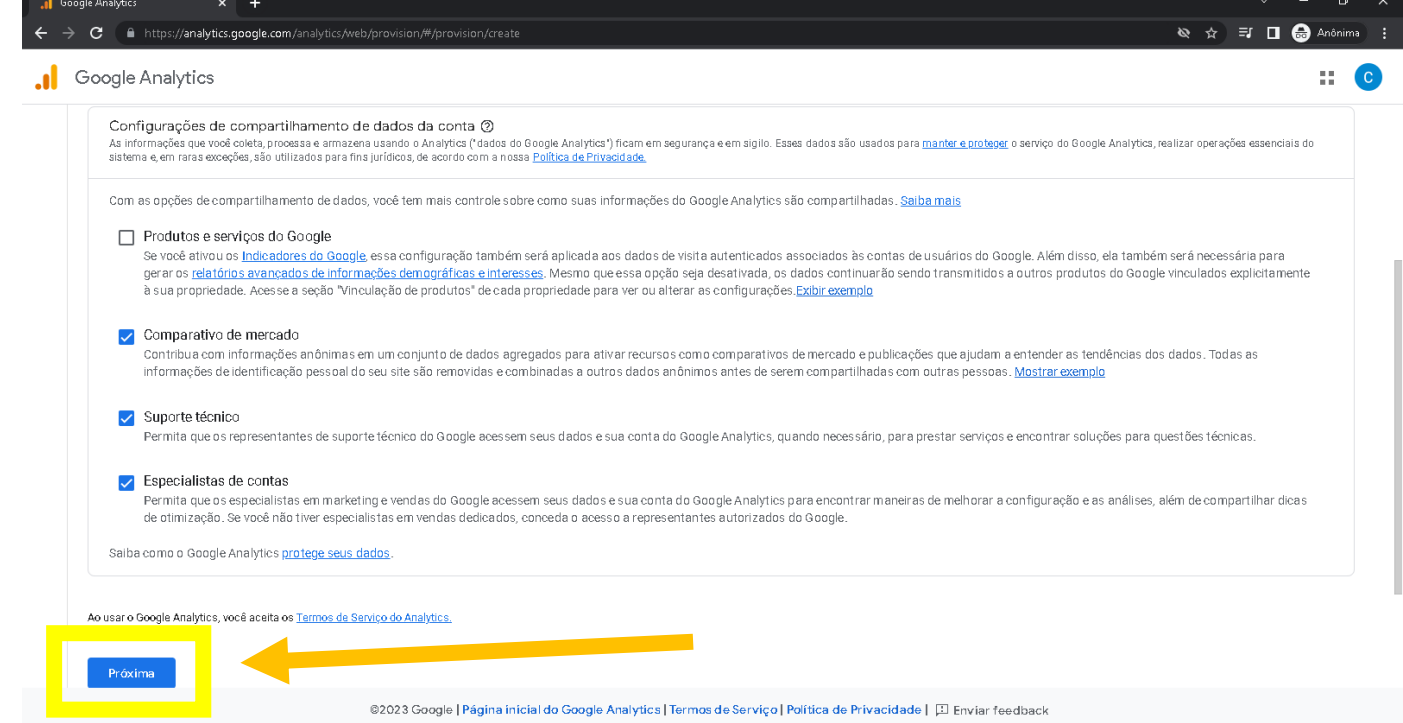

1.7.Após isso, deve-se preencher os dados como Nome da Propriedade / Fuso horário dos relatórios / Moeda, como no exemplo abaixo e após o processo clique em *"Próximo"*:

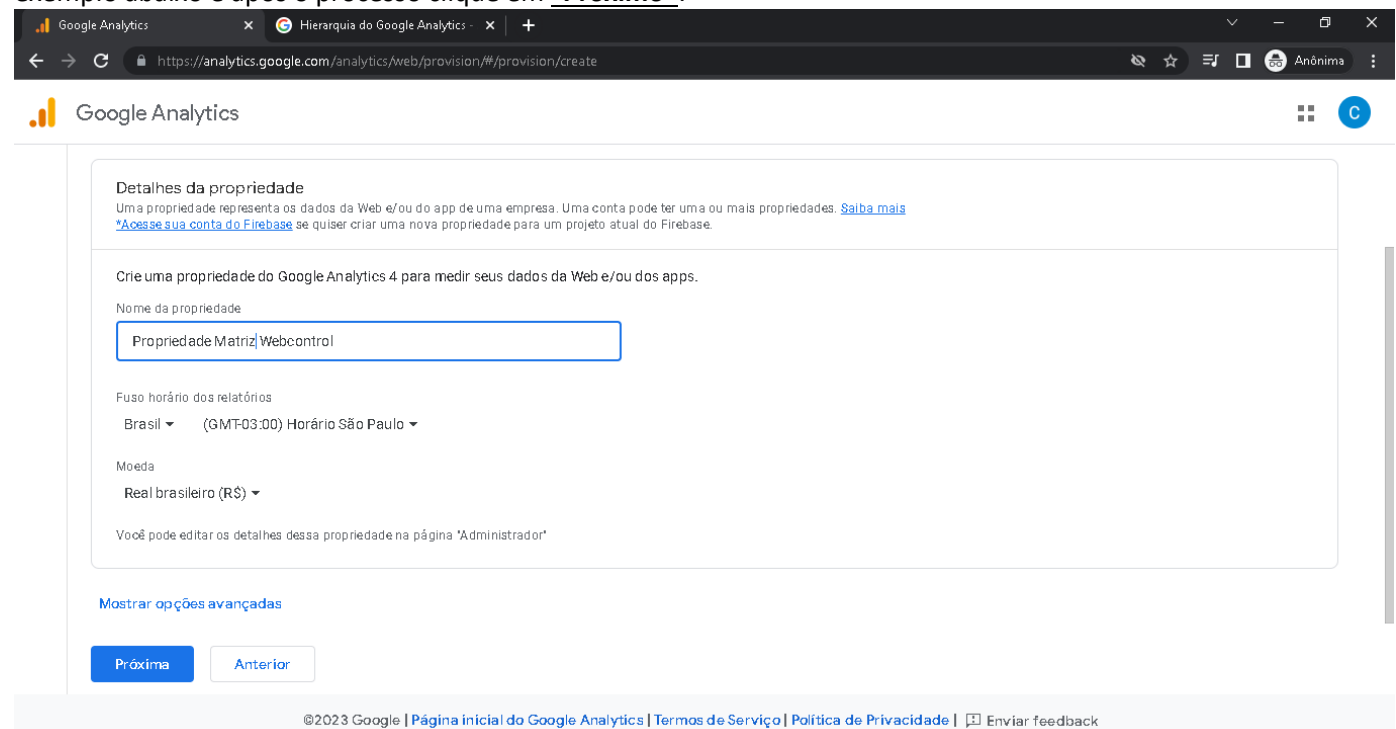

1.8.Após isso marque as opções da preferencia do usuário conforme exemplo abaixo e clique em "*Criar*"

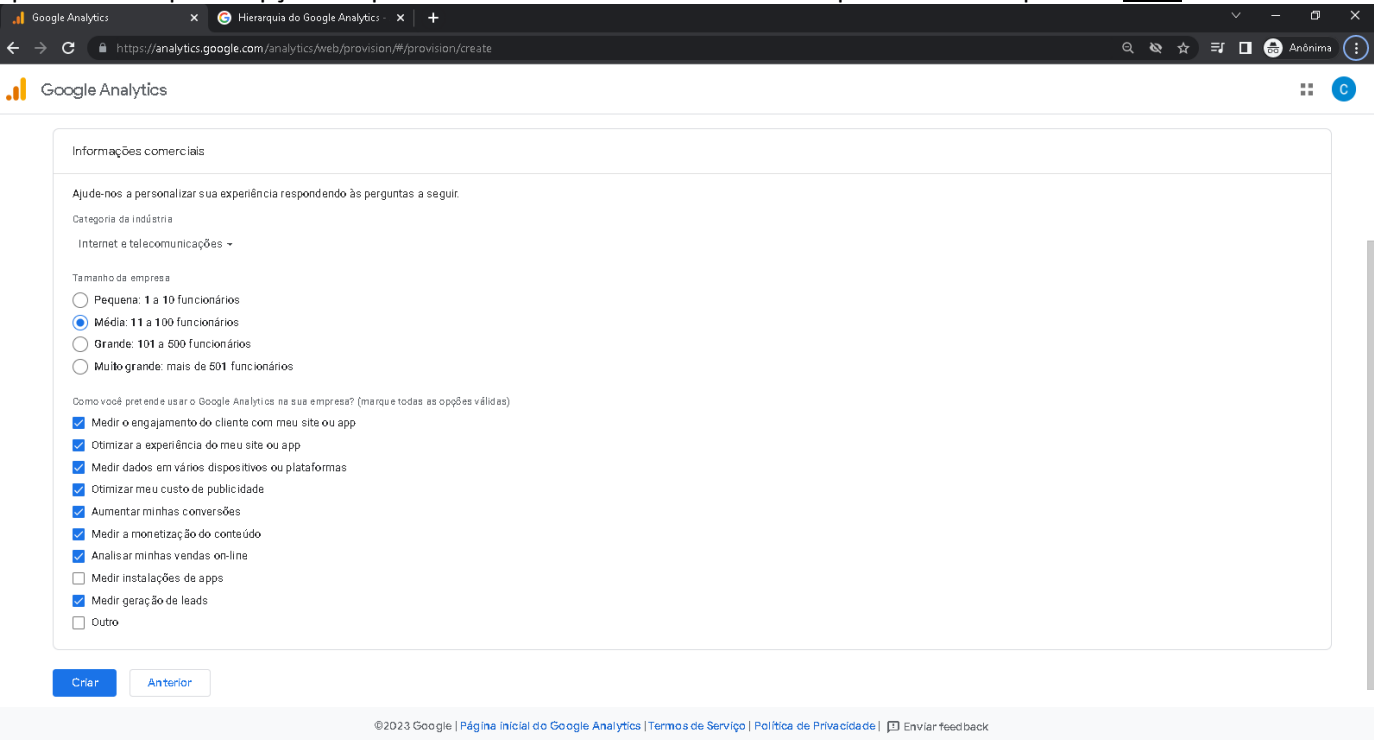

1.9. Leia o Contrato de Termos de Serviço do Google Analytics, após ler marque o "*checkbox*" de que o usuário leu e clique em "*Aceito*":

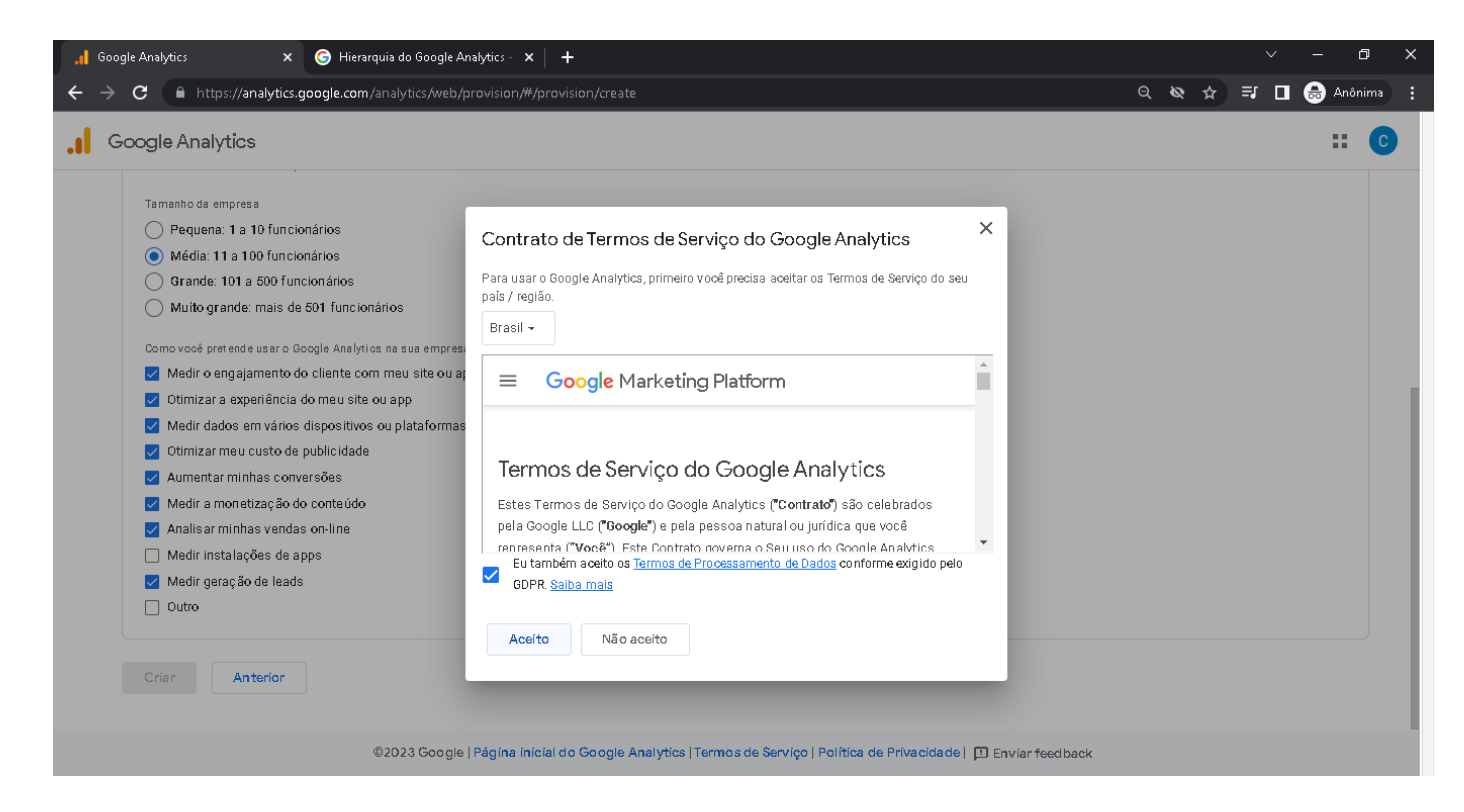

1.10. Marque os "*checkbox's*" de acordo com as preferências do usuário e clique "*salvar*":

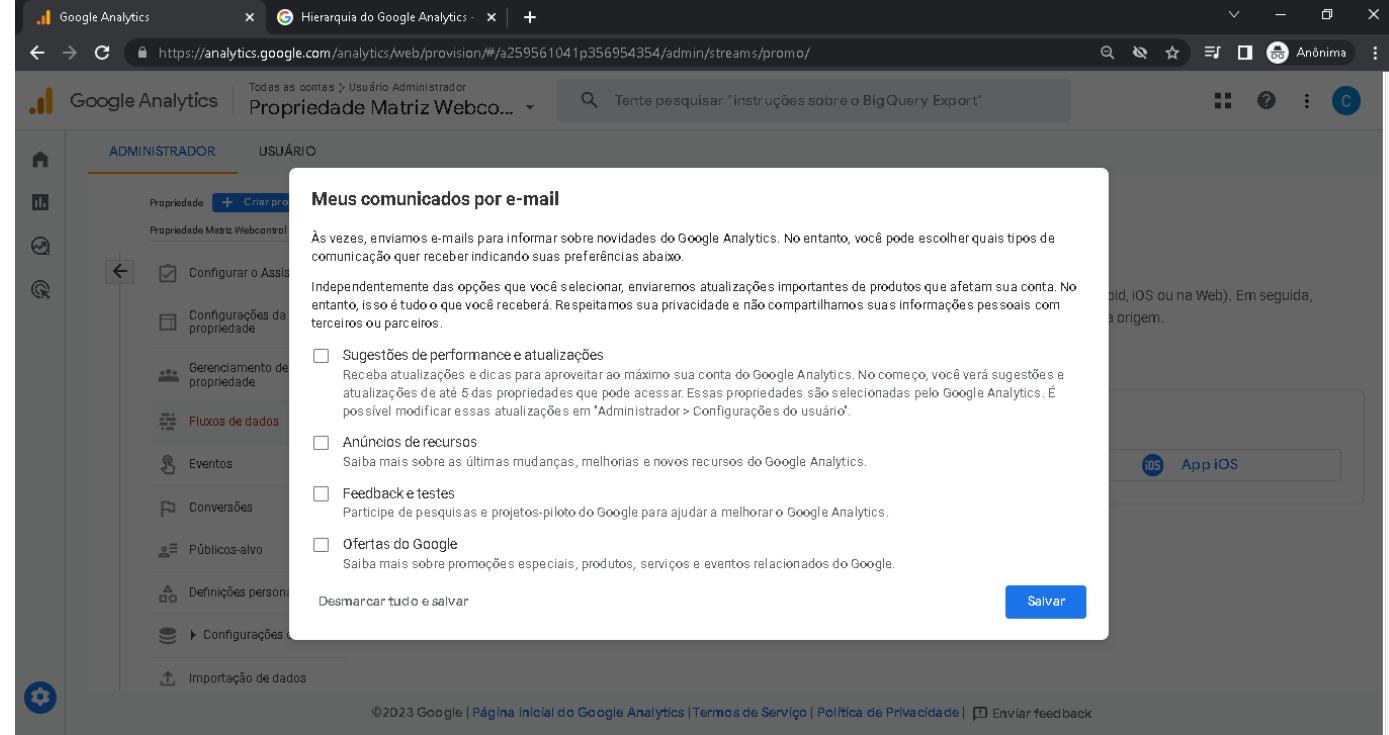

1.11. Após isso feche a caixa de Tutorial e escolha a plataforma que o google irá começar a coletar os dados, que no nosso caso será a versão "*Web*":

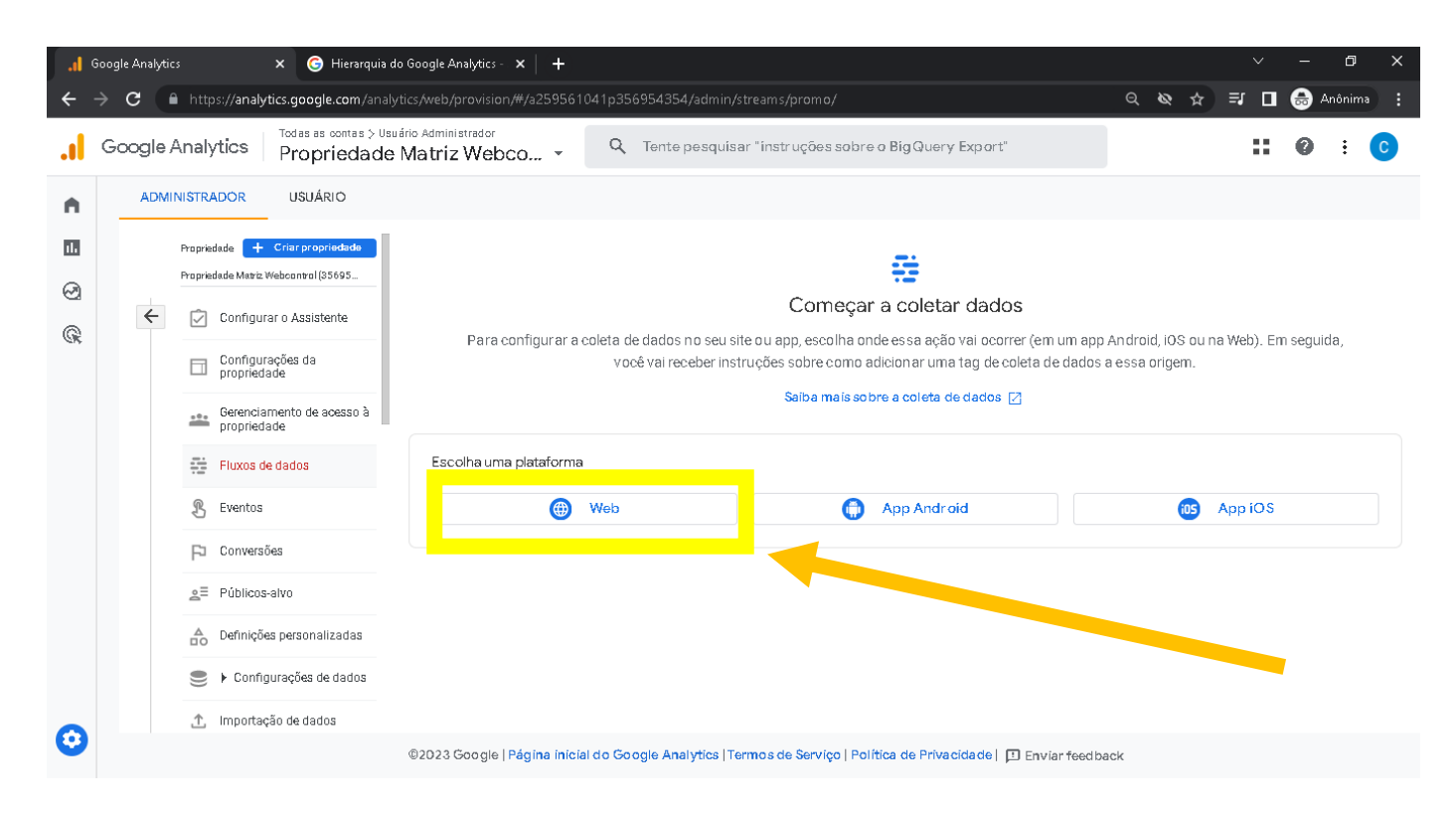

1.12. Depois disso informe o endereço eletrônico do *"site / loja virtual"* do usuário que pode ser encontrado dentro do sistema Webcontrol acessando os Modulo de *"Site, Loja Virtual e Marketplace"* para verificar o Endereço. *"Lembre-se que o endereço que consta no sistema Webcontrol é com dominio gratis que pode variar entre: "vfx.net.br" / "loj.net.br" / "site.net.br", então sempre pergunte ao usuário se ele tem um dominio PAGO que pode ser o ".com.br" ou ".com" para que o endereço correto seja cadastrado no Google Analytcs."* Como no exemplo abaixo que usa o endereço "*lojateste.vfx.net.br*" caso tenha o dominio PAGO seria "*lojateste.com.br*":

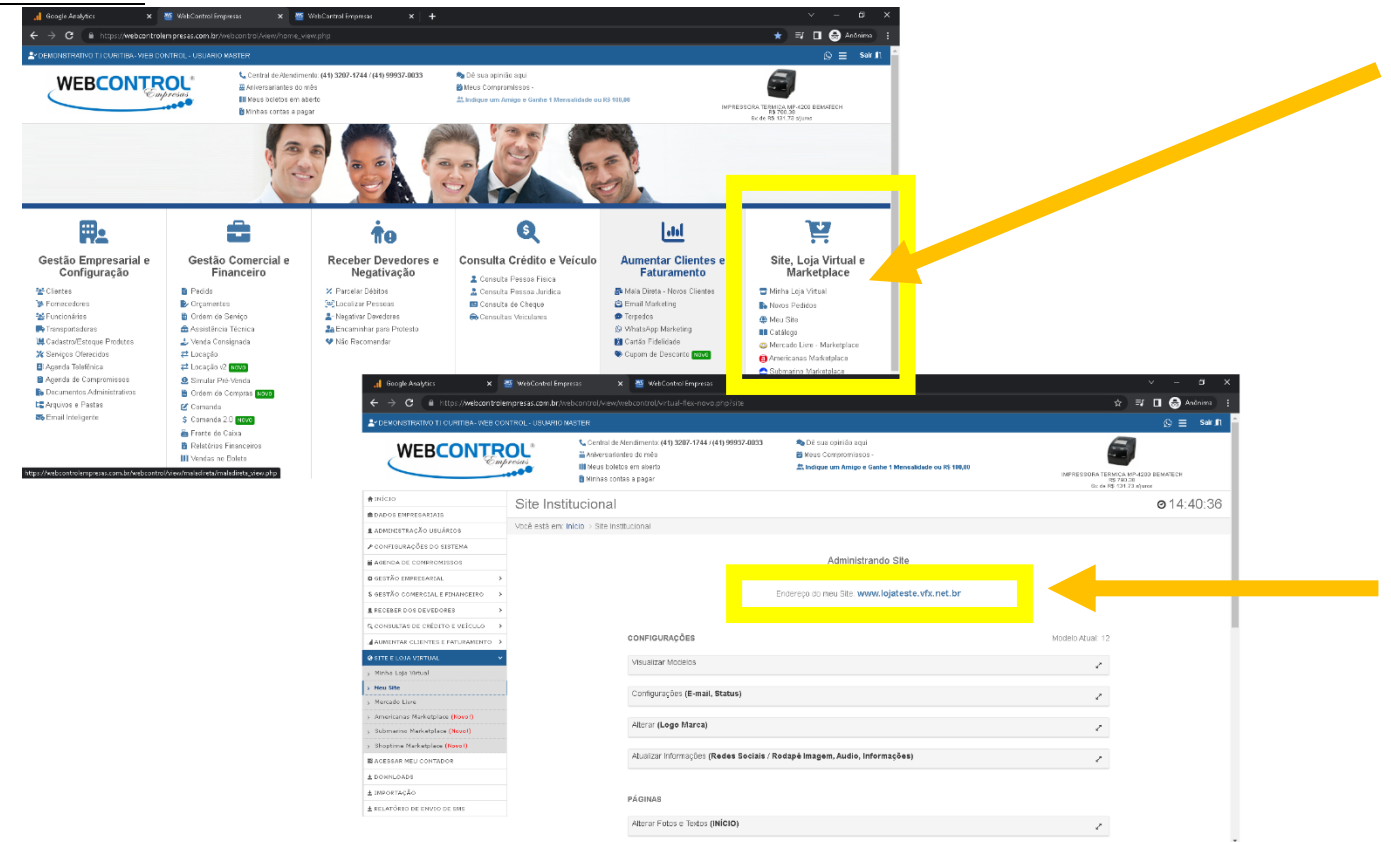

1.13. Preencha os dados conforme abaixo, e clique em "*Criar Fluxo*":

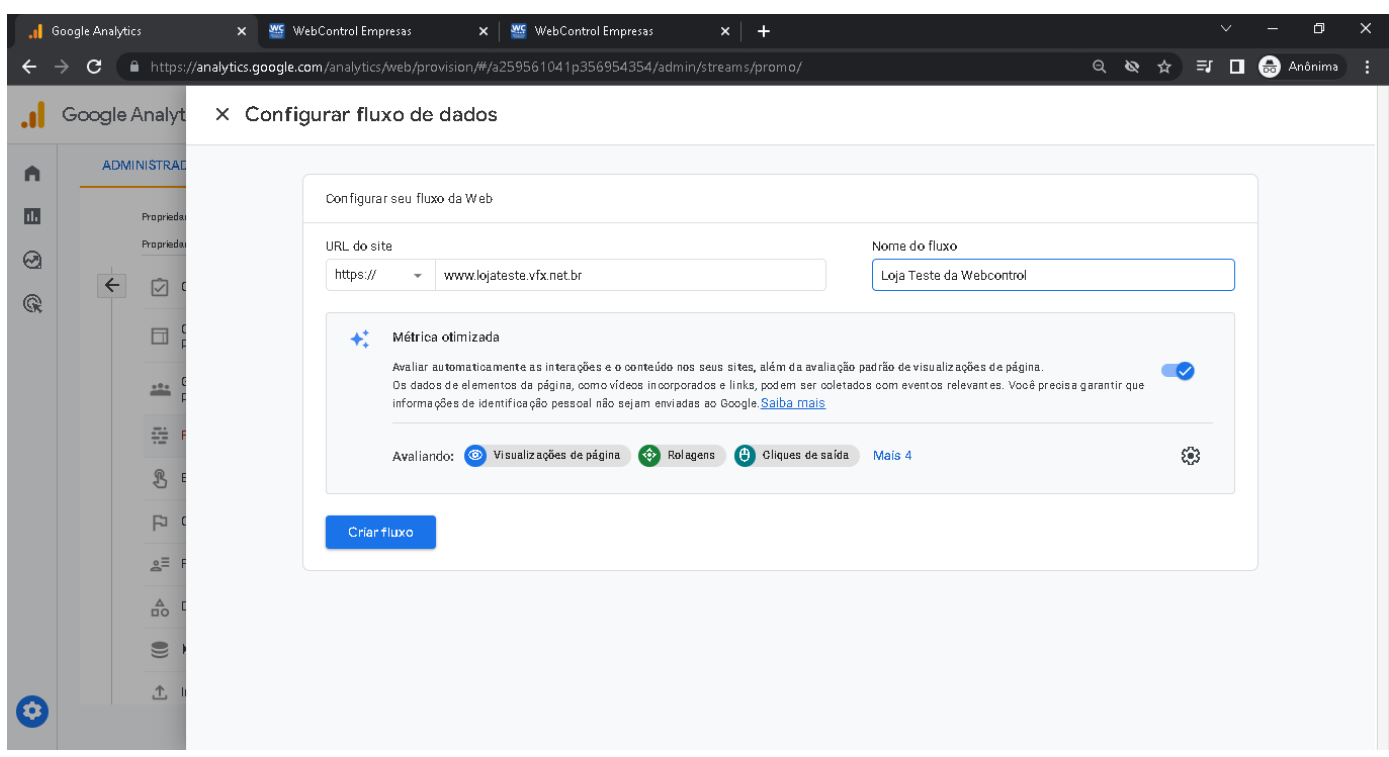

1.14. Após criar o fluxo irá exibir a tela abaixo e com a seguinte mensagem informando: "**A coleta de dados não está ativa no seu site. Se você instalou as** *tags* **há mais de 48 horas, verifique se elas estão configuradas corretamente.", e clique no botão vermelho "***Veja as instruções da tag***".**

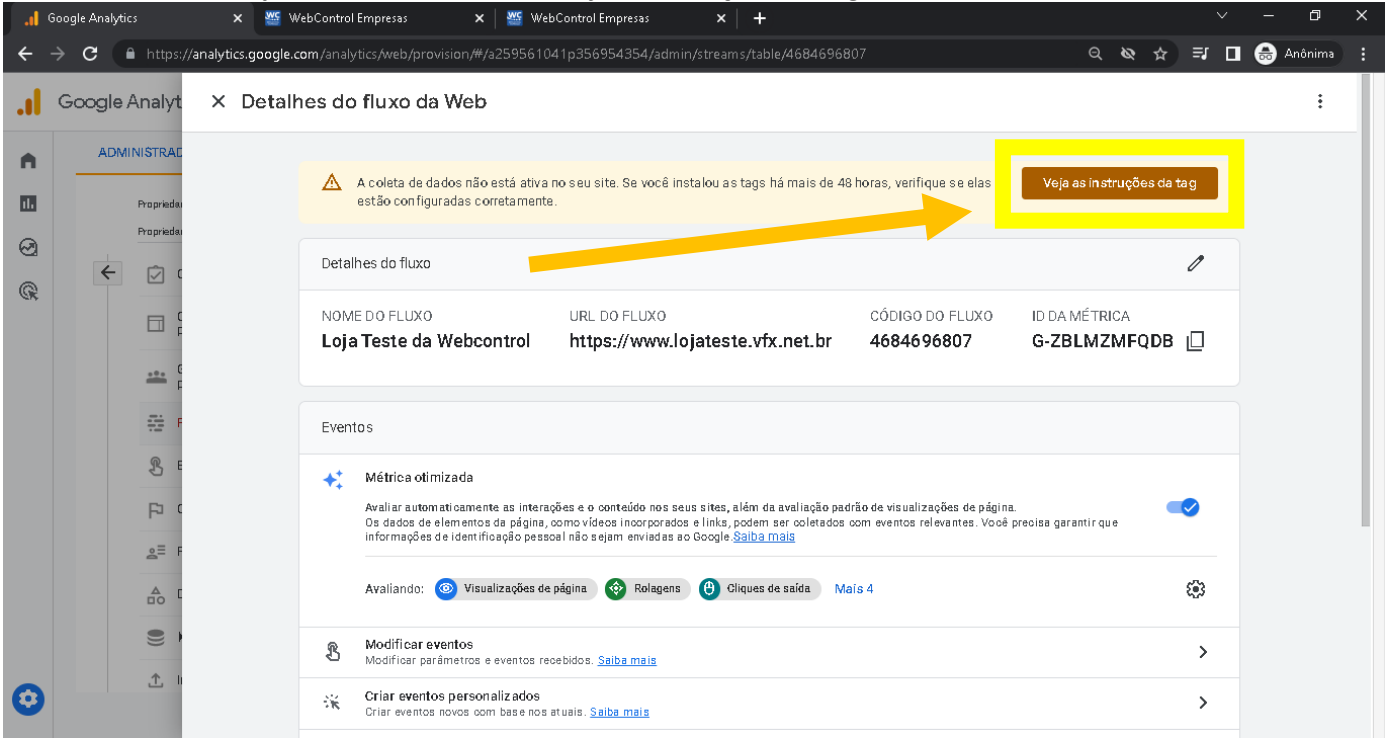

1.15. Depois que exibir as Instruções para instalação cliquem na ABA "**Instalar manualmente**" e *copie* o código exibido:

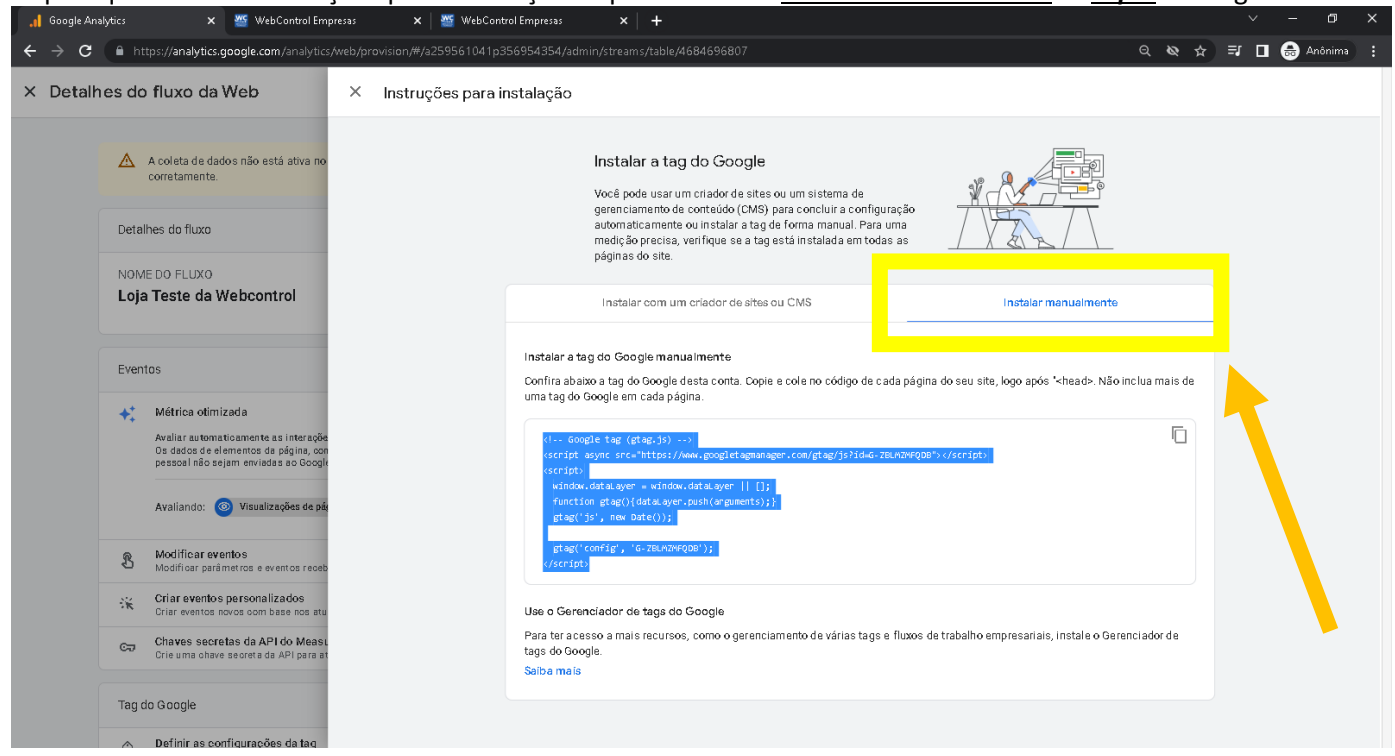

- 1.16. Após copiar o código, note que na instrução de instalação, o google informa que esse código deve ser colado após a TAG <HEAD> do site. Neste caso você deve acessar o sistema Webcontrol acessar o modulo:
	- 1.16.1. Caso seja **Loja Virtual** clique na opção *"Integração Código do Google Analytics, Google Adsense ou Códigos de personalização"* que fica bem no final da Pagina do modulo de Loja Virtual, e logo em seguida clique em *"Opções Avançados (Veja com o seu departamente de TI caso haja dúvidas de como implantar as Tag Google Manager)"*

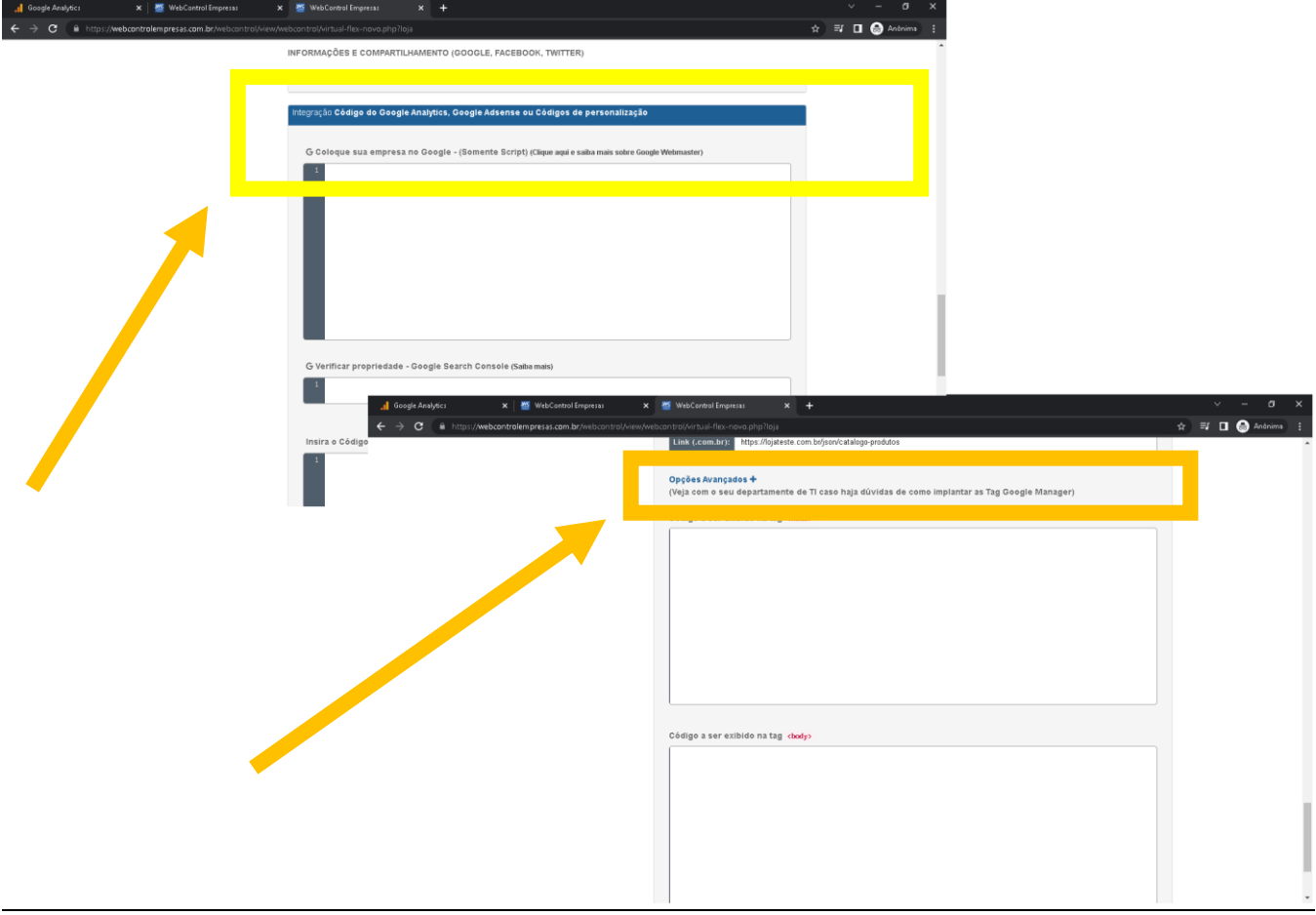

Em Opções Avançadas você terá dois campos, onde o primeiro é os códigos que serão inseridos após a TAG <HEAD> em sua Loja e o segundo serão códigos que serão inseridos após a TAG <BODY> da sua loja.

1.16.2. Caso seja *Site* clique na opção *"Integração Google Adsense"* que fica bem no final da Página do modulo de Site, e logo em seguida clique em *"Opções Avançados (Veja com o seu departamente de TI caso haja dúvidas de como implantar as Tag Google Manager)":*

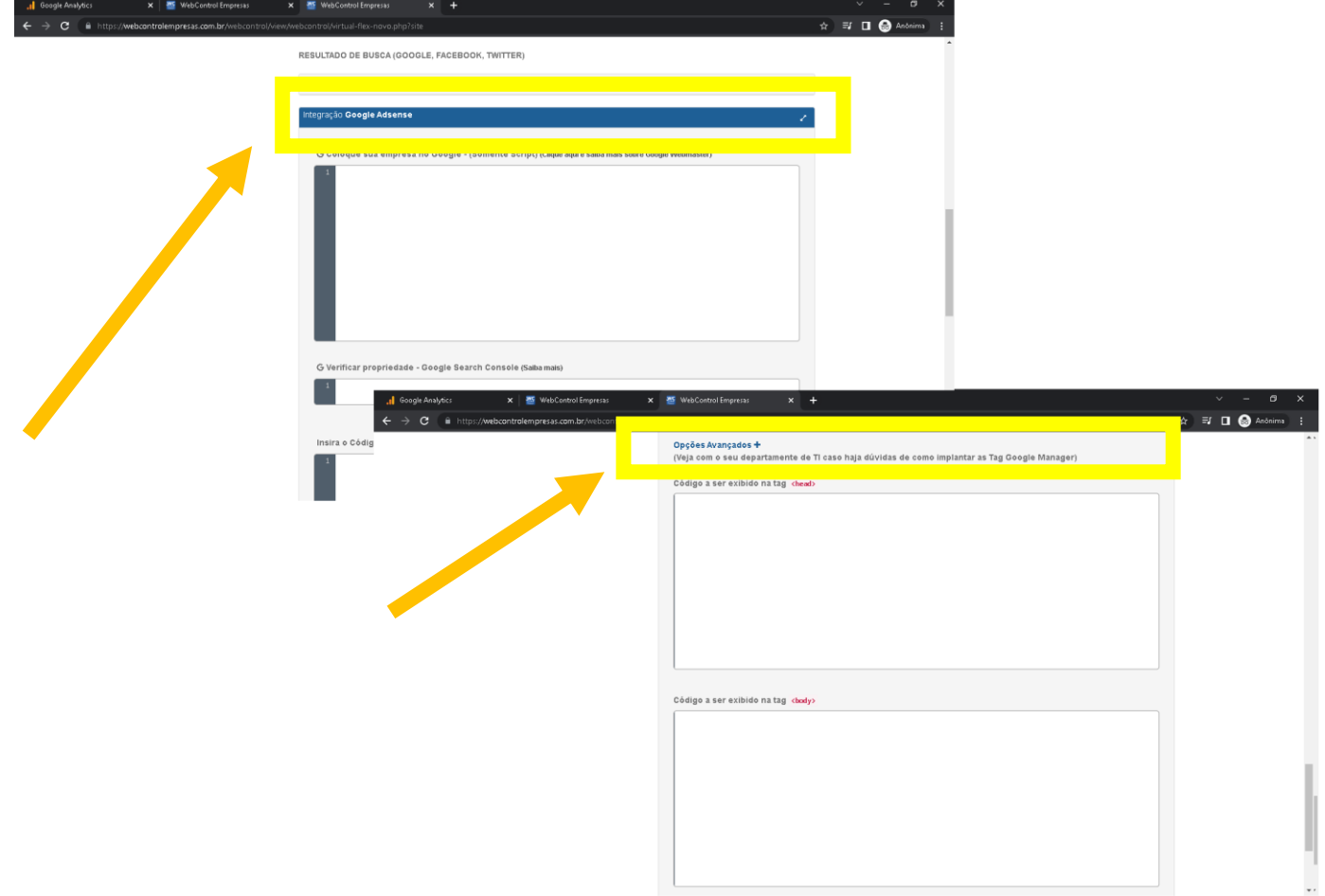

Em Opções Avançadas você terá dois campos, onde o primeiro é os códigos que serão inseridos após a TAG <HEAD> em seu Site e o segundo serão códigos que serão inseridos após a TAG <BODY> em seu Site.

1.17. Após colar o código no sistema correspondente a TAG <HEAD>, conforme instruído pelo Google, clique em Salvar:

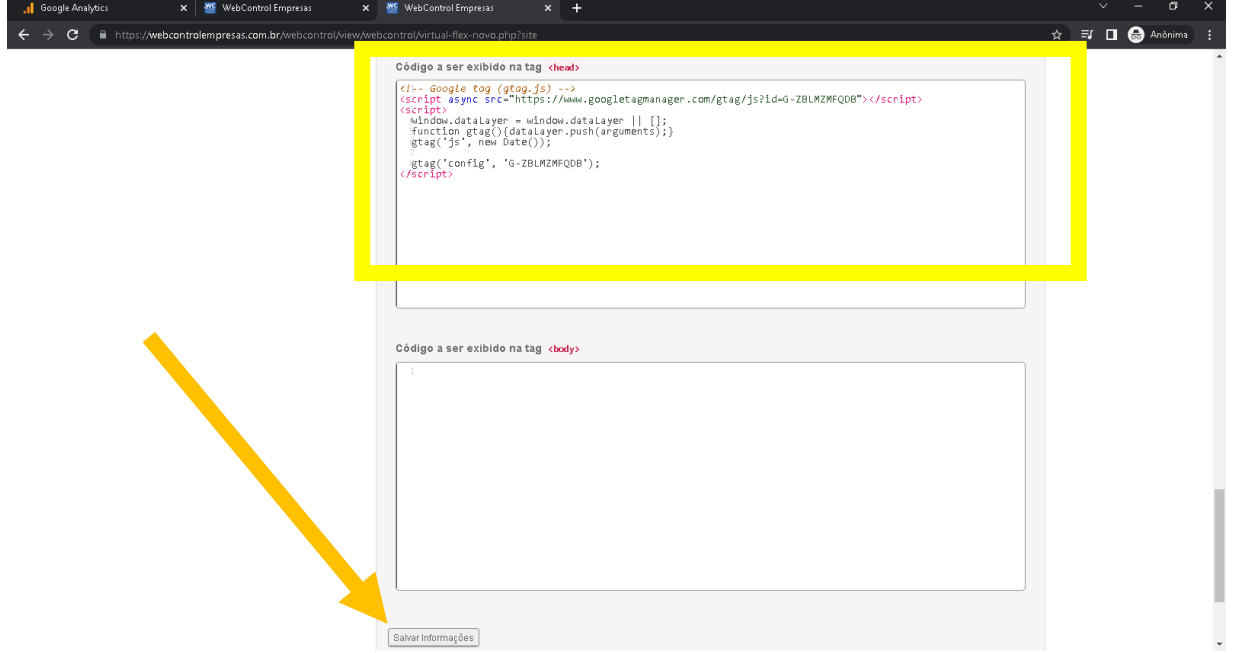

1.18. Verifique se o código for salvo, após isso volte ao Google Analytics e aguarde uns 15 minutos e atualize a pagina

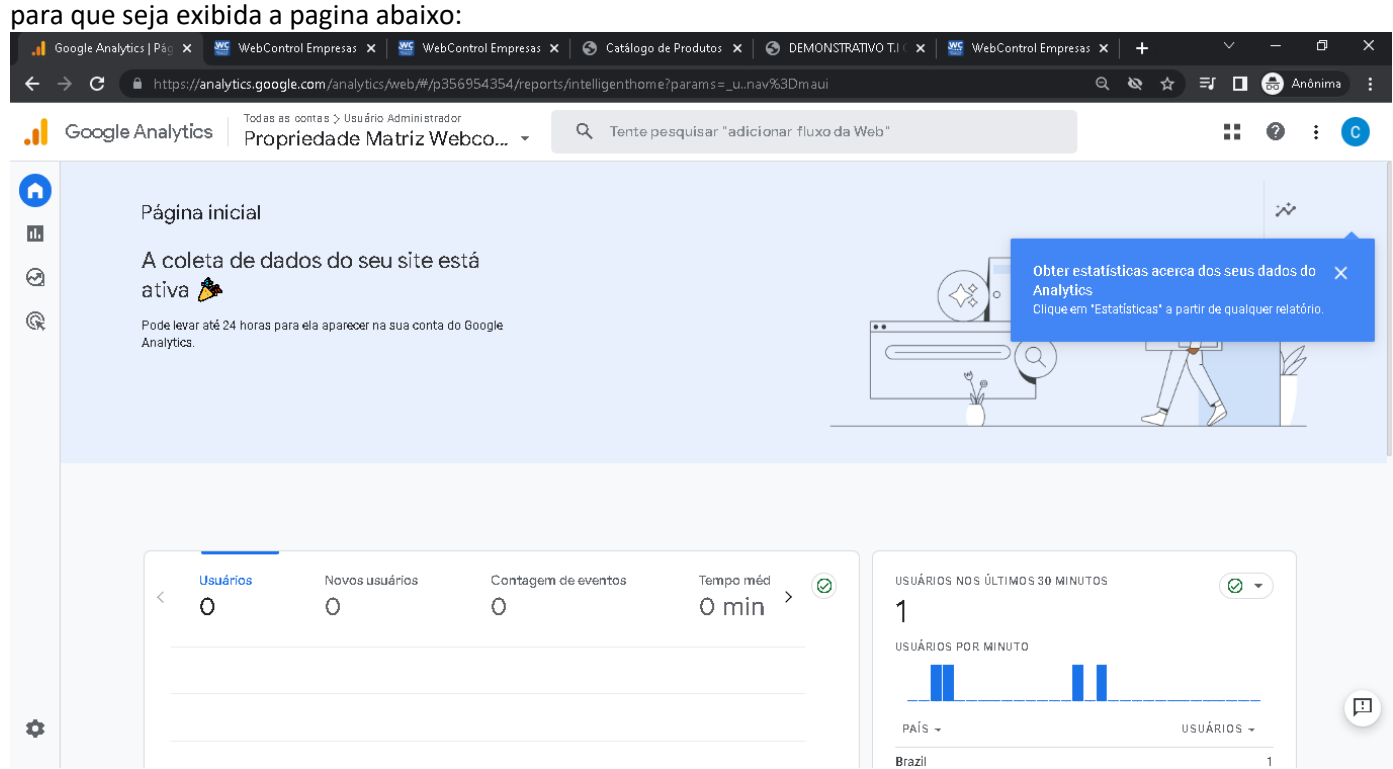

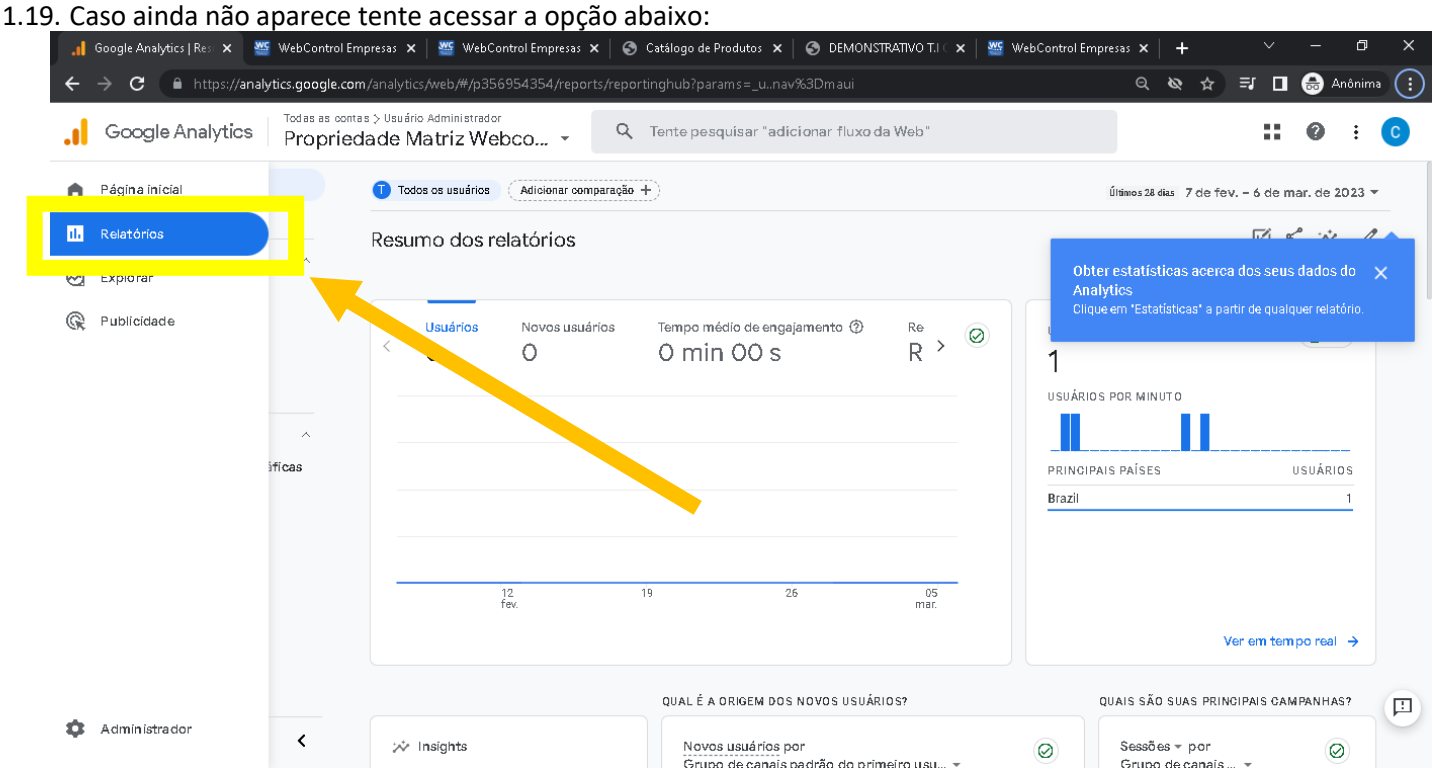

1.20. Se mesmo assim os dados ainda não forem coletados, entre em contato com a Central para que seja aberto um Ordem a TI verificar se a TAG está implementada no modelo escolhido pelo usuário.

Caso o usuário já tenha uma conta no Google Analytics basta ele acessar a conta do Google normalmente e ir na opção abaixo:

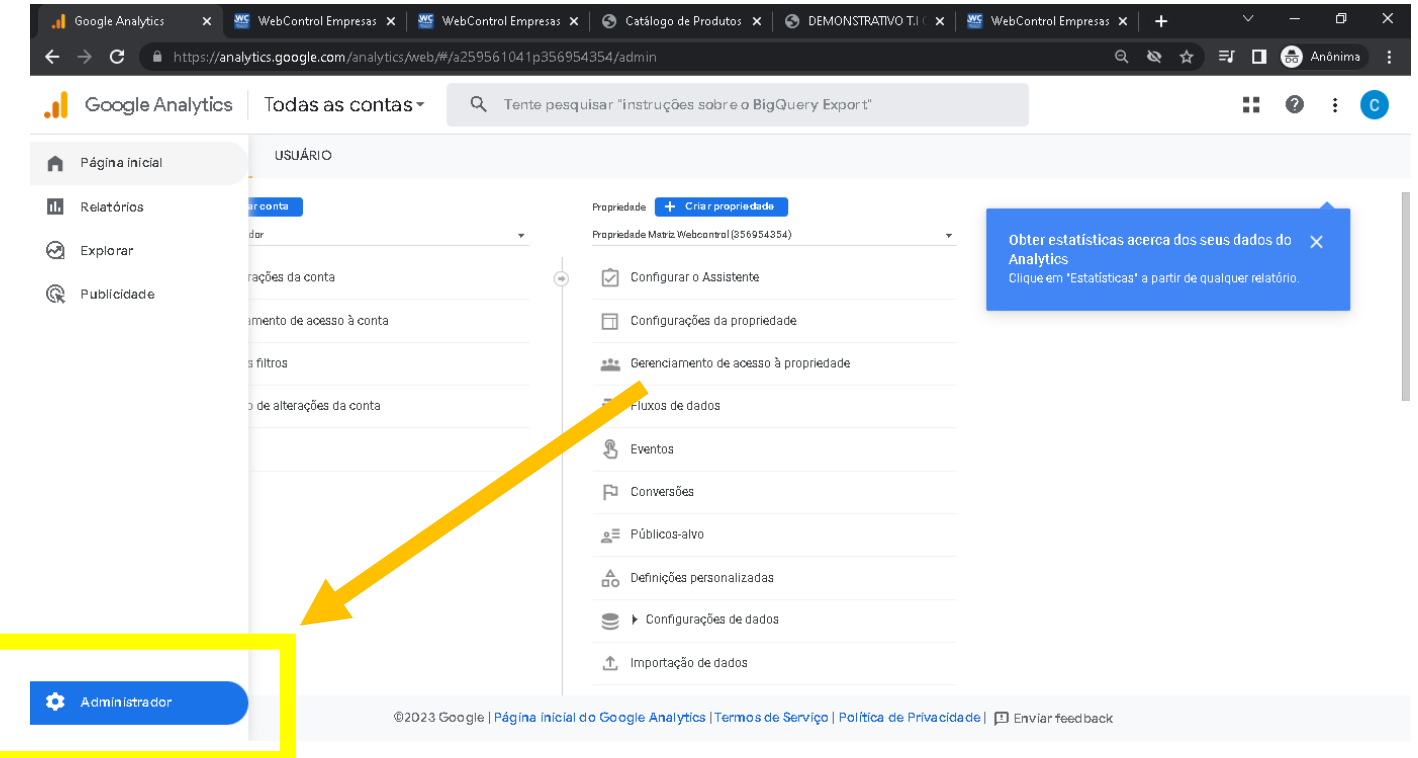

Após isso ele clica em "*Criar Propriedade"* e seguir os mesmos passos do índice **"1.7"** desse documento:

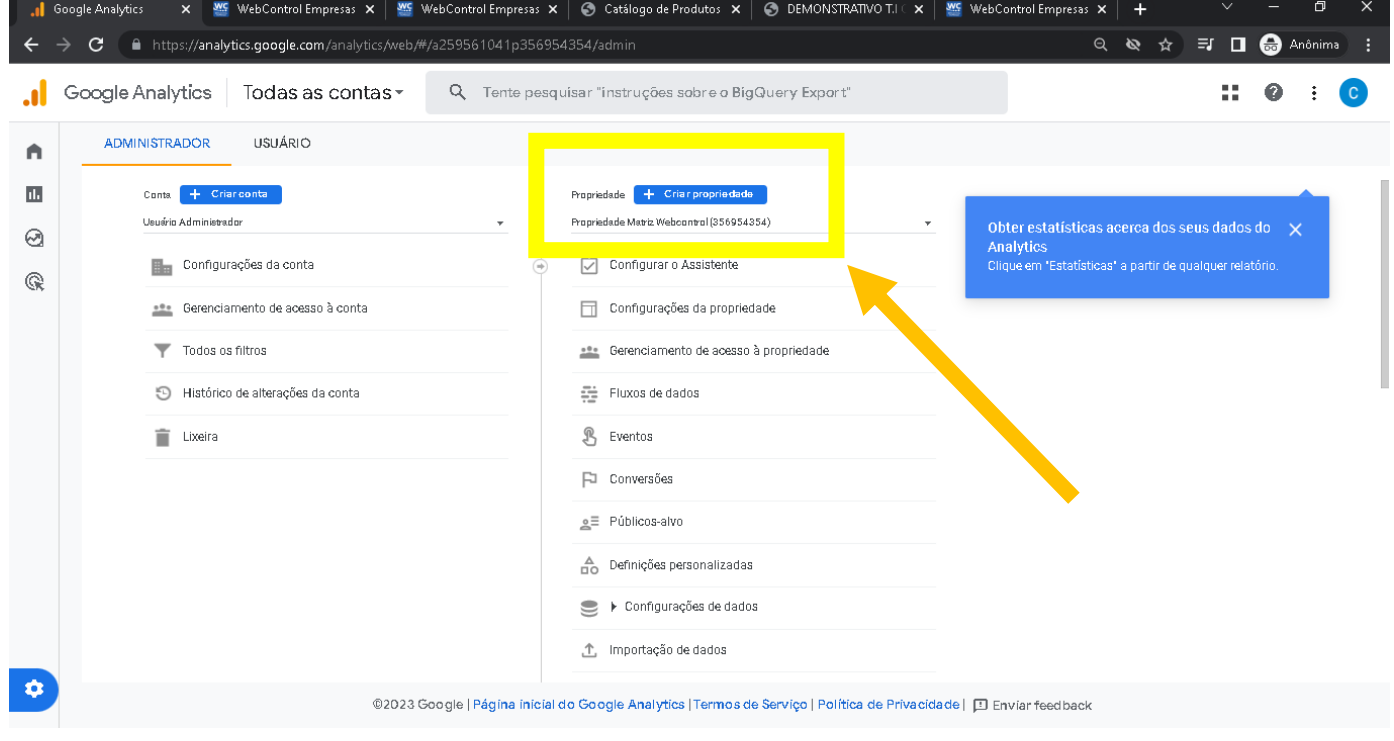